# Chromebook Quick Start Guide

Skip the waiting. Forget the set-up. Leave the manuals behind. Go online for creating, sharing and enjoying - because everything is faster and easier on a Chromebook, [www.google.com/chromebook.](http://www.google.com/chromebook)

### Getting Started

1) Start up your Chromebook - Your Chromebook starts up quickly – about 8 seconds in fact. To turn on your Chromebook, simply open the lid of your Chromebook and/or press the power button.

2) Select a network - Select the "Porterville Public Library" Wi-Fi network from the network menu.

3) Read and agree to the TERMS OF USE and DISCLAIMER by typing in the password "new" and clicking on "I Agree, Please Continue!"

3) Sign in with your Google Account - In the sign-in box that appears, enter your Google Account email username and password and click "Sign in". If you don't have a Google Account, click "Create a Google Account" or click "Browse as Guest."

4) Start browsing - Once you sign in with your Google Account, you're instantly on the web and automatically signed in to the Google services you use, with access to your Chrome bookmarks, settings, apps, and extensions. To get started, type a website or a search query into the Chrome Omnibox.

5) Get to know your Chromebook - For more information on how to master the Chromebook essentials, please visit the online getting started guide. Just type in the following URL and click a topic to see more information[: www.google.com/chromebook/knowyourchromebook.](http://www.google.com/chromebook/knowyourchromebook)

6) Log out - When you've caught up on email, and finished your work, hold down the power key for a few seconds to shut down. The Chromebook is now ready to provide a 'brand new' experience to the next library patron, without giving them accidental access to any of your work.

# Provide Feedback!

Enjoy your Chromebook experience? Have suggestions for the team? Complete a brief survey to pass along your feedback to the Porterville Public Library and Google Chrome teams:

[www.google.com/chromebook/librarysurvey](http://www.google.com/chromebook/librarysurvey)

(turn over for more information)

7 Things to Try

1) Type into the Omnibox: It doubles as both a search and web address bar.

2) Use the web; don't worry about software - Listen to music. Watch a movie. Edit photos. Every Chromebook runs thousands of web apps. When you're signed in with your Google account, just open a new tab and click the Chrome Web Store icon to find the latest web apps, including some of our favorites:

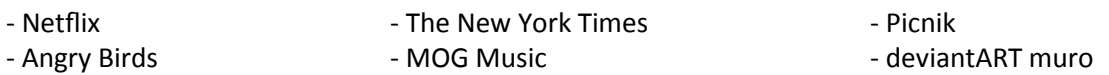

3) Get work done, anywhere - Create instant documents, spreadsheets, presentations and even drawings using apps like Google Docs or Zoho Writer.

4) Enjoy unlimited entertainment - Instantly watch your favorite shows streaming from Netflix or YouTube. To listen to your favorite songs, try apps like Pandora® Internet Radio or MOG. Just remember to wear your headphones in the library!

5) Stay in touch - With a built-in webcam and microphone, place a call, have a video chat, or host a Google+ Hangout without any need for downloads or drivers. You can also use instant messengers like Google Talk or IMO to chat with friends.

6) Store and share your files and photos safely online - If you lose your Chromebook, you'll need to buy a new one for the library, but your data and documents will be safe, using services like Google Docs and Box.net.

7) Get comfy - Your Chromebook comes equipped with a keyboard optimized for the web, including a dedicated search key, a new row of web-enabled keys, and a comfortable, full-size layout that doesn't cramp your fingers.

Have questions about your Chromebook? Use these resources to get support. Find answers to commonly asked questions and see info on using your Chromebook to surf the web.

# [www.support.google.com/chromeos](http://www.support.google.com/chromeos)

Connect with fellow Chromebook users to share tips or post a question.

# [www.chromebook.com/community](http://www.chromebook.com/community)

Our Ninjas are Chrome experts who can provide additional support if you run into any issues. You can contact a Ninja by visiting the URL below or going to the Chrome OS Help Center and choosing Fix a Problem > Get additional support > Get support for your Chromebook.

[www.goo.gl/ZwxBz](http://www.goo.gl/ZwxBz)